PeopleSoft Query and BI Publisher

PeopleSoft 9.0; PeopleTools 8.52

# Using BI Publisher with PeopleSoft Query for Report Developers

#### Introduction

The following describes the basic steps used in creating and publishing reports using BI Publisher (BIP) with PeopleSoft Query. This document explains procedures for users with the **Report Developer** security Role. Those users with the **Power User** Role, - except for the inability to register Data Sources - can generally perform the tasks below as well.

There is a chart at the end of the document (Appendix A) that displays the access available to these two groups.

This documentation is divided into these main sections:

- BI Publisher Overview
- Installing Oracle BI Publisher Desktop
- How to Use BI Publisher through to Query Viewer or Query Report Scheduler
  - 1) Create a query or modify an existing query
  - 2) Register Data Source
  - 3) Create a Template in Word
  - 4) Set Up Report Definition associate with Template
  - 5) Run, View and Save the BI Publisher Report
- Appendix A: Chart displaying access for Report Developer and Power User
- Appendix B: Links to other documentation

### **NOTE regarding Communication Generation (Comm Gen)**

In addition to the reporting capabilities discussed here, BI Publisher enables you to manage and merge communication templates and data source files for the **Communication Generation** process to generate letters or emails. **Comm Gen** will not be reviewed here, but you can read about it in detail on the <u>Comm Gen page</u> in the SFIS Blog.

Before you can work with BI Publisher, you need to:

Install Oracle BI Publisher Desktop through Design Helper

## **Important Note regarding Active Status:**

There are three places in **PeopleSoft** where **Status** needs to be changed to **Active** –

- (1) Data Source \*
- (2) Report Definition [Definition page] and
- (3) Report Definition [Template page].

If these Statuses are not changed to **Active**, various processes will not run.

PeopleSoft Query and BI Publisher

PeopleSoft 9.0; PeopleTools 8.52

### **BI Publisher Overview**

BI Publisher is a standalone Java-based reporting technology (formerly XML Publisher or XMLP) that streamlines report and form generation. A primary feature of Oracle's BI Publisher product is the separation of the data extraction process from the report layout. BI Publisher provides the ability to design and create report layout templates with the more common desktop applications of Microsoft Word and Adobe Acrobat, and renders XML data based on those templates. With a single template, it can generate reports in many formats.

The following diagram illustrates the concept of BI Publisher.

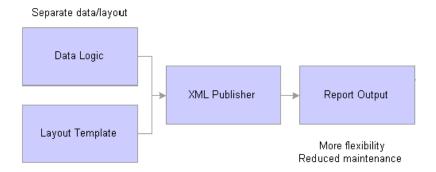

Select features of Oracle's BI Publisher product have been integrated into and enhanced for use with PeopleTools. BI Publisher provides an environment for managing templates, data sources, reports, and content components. It also offers an electronic bursting capability to produce reports according to user-defined criteria, and the reports can be secured using an application's security join table.

There are two aspects of this integration:

- 1. Design time, during which a report definition is registered, and a data source is associated with a template.
- **2.** Runtime, when the definitional information is called by the page viewer or processing program to produce the formatted output.

The BI Publisher Menu Navigation is: Main Menu > Reporting Tools > BI Publisher. These are the Functional Area Navigation (FAN) menu contents of BI Publisher available to **Report Developers** and **Power Users** 

Note: The Data Source, Translations, Report Category and Global Properties options are only available to those with the Report Developer Role.

BI Publisher PS Query Report Developer - PT 8\_52 V2.doc

PeopleSoft Query and BI Publisher

PeopleSoft 9.0; PeopleTools 8.52

Below are descriptions of the pages found under these menus.

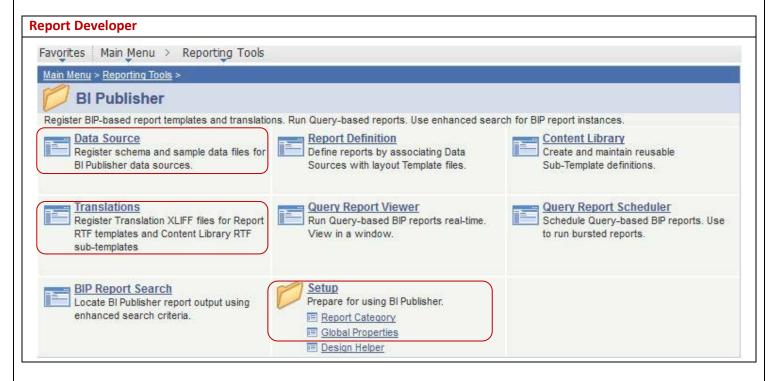

**Data Source\*:** User queries are data sources that the application uses to retrieve data for a BI Publisher report.

- When creating a report definition, you can select a PeopleSoft Query data source that has not yet been registered and that data source is registered automatically once the report definition is saved. However, it is simpler for a Report Developer to register the Data Source beforehand.
- **Note regarding non-query data sources**: Before you create any report if the data source is <u>not</u> a query [XML files, and various other types of data sources] you must create and register a data source.

**Report Definition:** This is where you describe various aspects of your report and associate the data source with a template. The pages under Report Definition are:

- Definition Specify description and category of report.
- Template Upload the template file once it's been created.
- Output Specify the output report format and set a default format.
- Security Specify the Role or User who should have access to the report.
- Bursting \* Specify the criteria if you need to burst the report. Leave it blank if bursting is not needed.

**Content Library:** A component provided for the registration of reusable sub-template files.

PeopleSoft Query and BI Publisher

PeopleSoft 9.0; PeopleTools 8.52

You may have text, images, or logic in your templates that you want to reuse across many report templates.
 Examples include address information or standard language. Rather than replicate this text and/or code in every template, you have the ability to store sub-template files that include the reusable content.

**Translations \*:** Language translation.

**Query Report Viewer:** The Query Report Viewer allows selection and online viewing of those reports that have a data source type of PeopleSoft Query.

• Existing Query security applies so that each user has access to run only the reports to which he or she has qualified Query access to the data source. You can save reports from the Viewer.

Query Report Scheduler: Schedule reports.

**BIP Report Search:** Search for reports.

**Design Helper:** One of the items on both menus, under **Setup**, is **Design Helper** (it is the last option on the FAN menu).

• **Design Helper** is the point from which you will install Oracle BI Publisher Desktop.

BI Publisher PS Query Report Developer - PT 8\_52 V2.doc

PeopleSoft Query and BI Publisher

PeopleSoft 9.0; PeopleTools 8.52

## Installing Oracle BI Publisher Desktop (Design Helper)

IMPORTANT: Before you can utilize BI Publisher, you must install an add-in called Oracle BI Publisher Desktop through the use of the **Design Helper**. Navigate to **Main Menu > Reporting Tools > BI Publisher > Setup > Design Helper**. Following are the menus available under Setup.

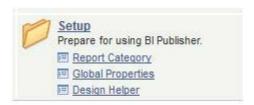

When you click on the link shown below under **Design Helper**, you will be instructed to download the Template Builder. Refer to the Oracle document entitled **Creating PeopleSoft Reports Using XML Publisher** for information about using the **Design Helper**.

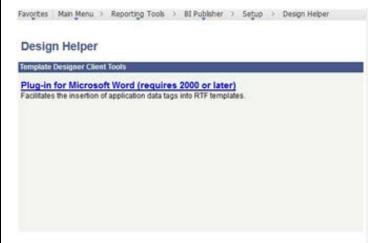

### Having trouble downloading the Design Helper?

Depending on the version of Office you have on your computer, the download process may not go as smoothly as indicated in the instructions. If that occurs, please send a Service Now ticket to Desktop Support explaining the situation in detail.

BI Publisher PS Query Report Developer - PT 8\_52 V2.doc

PeopleSoft 9.0: PeopleTools 8.52

### **Getting Started with BI Publisher:**

### 1. Create a query or modify an existing query

- a. To maximize the value of this tool, use it for reports, forms and other documents with output that would not be possible with another product, for example, Word Mail Merge.
- b. Design how the output should appear and determine which fields are required before creating the query.
- c. The guery should contain all the fields that need to appear in the report.
- d. The query should also contain fields that will be used in the Word template for grouping purposes, even if they will be hidden in the report.
- e. Keep the guery as simple as possible; however, since the guery can be used for multiple templates to create multiple reports, thought should be given to what additional fields may be appropriate for future use.
- f. For ease of use when working on the template, arrange the fields in the same order as they will appear on the document.
- g. Do as much formatting as possible within the query itself. For example, it is important that dates and times be formatted through expressions.
- h. Heading Text Change the Heading Text as needed; for example, make abbreviations full words, etc. since headers may appear on the report. See example below.
- i. Unique Field Name (on the Edit Field Properties page in Query Manager) If there are expressions used in the query or there are other fields that have a Unique Field Name that are somewhat ambiguous, change Unique Field Name since you will be referencing it when creating the template. A simple, clear name will be easier to work with.
- j. Prompts may be used in the query.
- k. As with any query, best practices for good query design should be employed.
- I. Test the query and note the results for comparison with the report results.
- m. Query: For this demonstration of creating a query to register a Data Source, a query has been created based on international schools approved by OIS (WOIS EXT ORGS NRS INTL ONLY).
  - i. Tables: The query is based on two tables: EXT\_ORG\_PRI\_VW and COUNTRY\_TBL.
  - ii. Fields: These are the fields and their attributes.

| Record.Fieldname                   | Format | Ord | XLAT | Heading Text             |
|------------------------------------|--------|-----|------|--------------------------|
| A.EXT_ORG_ID - External Org ID     | Char11 |     |      | Org ID                   |
| A.EXT_ORG_TYPE - Organization Type | Char4  |     |      | Org Type                 |
| A.PROPRIETORSHIP - Proprietorship  | Char4  |     | N    | Ownership                |
| A.COUNTRY - Country                | Char3  | 1   |      | Country                  |
| B.DESCR - Description              | Char30 |     |      | Country Description      |
| A.DESCR50 - Description            | Char50 | 2   |      | Organization Description |

BI Publisher PS Query Report Developer - PT 8\_52 V2.doc

#### iii. Criteria: The criteria are as follows:

| Logical | Expression1                                | Condition Type | Expression 2        |
|---------|--------------------------------------------|----------------|---------------------|
|         | A.EFFDT - Effective Date                   | Eff Date <=    | Current Date        |
| AND     | A.EFF_STATUS - Status as of Effective Date | equal to       | А                   |
| AND     | A.EXT_ORG_TYPE - Organization Type         | equal to       | NRS                 |
| AND     | A.PROPRIETORSHIP - Proprietorship          | equal to       | INTL                |
| AND     | (A.COUNTRY - Country                       | is not null    |                     |
| OR      | A.COUNTRY - Country                        | greater than   | 0)                  |
| AND     | B.COUNTRY - Country                        | equal to       | A.COUNTRY - Country |

iv. **Query Output:** The ultimate report will display the institutions categorized and grouped by Country. The beginning of the query results looks like this:

|    | Org ID  | Org Type | Ownership | Country | Country Description | Organization Description              |
|----|---------|----------|-----------|---------|---------------------|---------------------------------------|
| 1  | 500071  | NRS      | INTL      | ARG     | Argentina           | CIEE: Buenos Aires, Argentina         |
| 2  | 0500510 | NRS      | INTL      | AUS     | Australia           | SFS Australia: Rainforest Management  |
| 3  | 500018  | NRS      | INTL      | AUS     | Australia           | Australian National University - NRS  |
| 4  | 500094  | NRS      | INTL      | AUS     | Australia           | James Cook University - NRS           |
| 5  | 500125  | NRS      | INTL      | AUS     | Australia           | Murdoch University - NRS              |
| 6  | 500203  | NRS      | INTL      | AUS     | Australia           | University of Adelaide - NRS          |
| 7  | 500213  | NRS      | INTL      | AUS     | Australia           | University of Melbourne - NRS         |
| 8  | 500216  | NRS      | INTL      | AUS     | Australia           | University of Queensland - NRS        |
| 9  | 500221  | NRS      | INTL      | AUS     | Australia           | University of Sydney - NRS            |
| 10 | 500222  | NRS      | INTL      | AUS     | Australia           | University of Tasmania - NRS          |
| 11 | 500225  | NRS      | INTL      | AUS     | Australia           | University of Western Australia - NRS |
| 12 | 500252  | NRS      | INTL      | AUS     | Australia           | SIT Australia: Rainforest             |
| 13 | 500154  | NRS      | INTL      | BRA     | Brazil              | CIEE: São Paulo                       |
| 14 | 534913  | NRS      | INTL      | BRA     | Brazil              | Brown in Brazil                       |
| 15 | 555937  | NRS      | INTL      | BRA     | Brazil              | CIEE: Salvador da Bahía               |
| 16 | 500191  | NRS      | INTL      | CHL     | Chile               | Universidad Catolica, Chile - NRS     |
|    |         |          |           |         |                     |                                       |

- n. Once the query has been created and reviewed:
  - i. If you are a **Report Developer** you can do one of the following:
    - 1. You can *register* this query as a **Data Source** for use in the **Word Template**. You register the query under the **BI Publisher > Data Source** page. Once you have registered the query, when you work in Word Template, you will be observing the output with Sample Data only.
    - 2. You can create or update an existing template without registering the Data Source yet. Then, once the template has been completed, you can register the Data Source.
    - 3. As mentioned in the first option, creating a **Data Source** immediately after creating the query, your template will display only Sample Data.

PeopleSoft Query and BI Publisher

PeopleSoft 9.0; PeopleTools 8.52

- a. However, you can use another method to display actual data during your Template design process. You can download the query as an XML file by clicking on the **Download to XML** link and saving the XML file in an appropriate directory.
- **b.** NOTE: Once you are satisfied with the appearance of the Template report output, and you want to test the report online with PeopleSoft, you can **then** create the Bi Publisher **Data Source**.
- c. To learn more about working with **real data** in Template, review this document: FAQs about Using Real Data When Designing and Previewing Your Template
- ii. If you are a **Power User**, you can **start** to define a report (Report Definition)in order to download the sample data files to create their templates.

#### 2. How to Register the Data Source (Reporting Tools > BI Publisher > Data Source)

- a. On the Data Source search page, if there is no existing **Data Source**, click on **Add a New Value**
- b. It should default to a **Data Source Type** of **PS Query**. If so, you do not have to make a change. Otherwise, select PS Query from the dropdown.

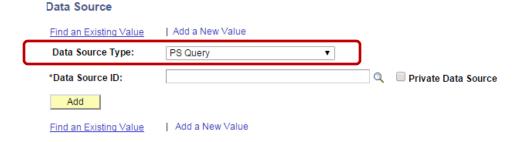

- c. Next to **Data Source ID** you can type the name of the query, or the first few letters to narrow the selection. Once you've done so, the page will resemble the following. In this example, the query name is WOIS\_EXT\_ORGS\_NRS\_INTL\_ONLY.
  - i. To the right is a checkbox labeled **Private Data Source**. Note that the box is **not** checked. This indicates that the query being used is a Public Query.

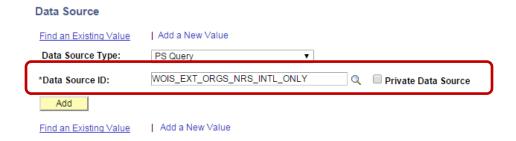

d. Once you have typed the guery name, click on the Add button. The **Data Source** page will open as follows:

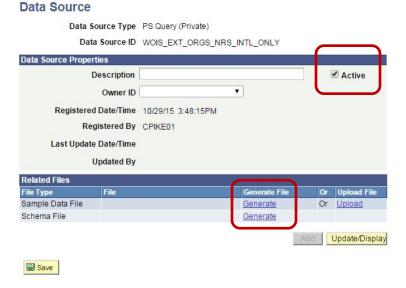

- e. Description: (Optional) Enter descriptive text that provides more detail about the data source. The description automatically defaults to the **Data Source ID** when you click Save.
- f. Owner ID: (Optional) Indicate which product, feature, or application owns this data source.
- Registered Date/Time: This is a read-only field maintained by the system that indicates the date that the initial data source registration was made.
- h. Last Update Date/Time: This is a read-only field maintained by the system that indicates the date that the last update to the data source was made.
- **Active:** If not already checked, select to indicate that this is an **active data source**.
  - i. Only active data sources can be chosen when creating a new Report Definition.
  - ii. Only reports with active data sources can be processed.
- **Registered By:** This is a read-only field maintained by the system that indicates the user ID of the operator who initially registered the data source.
- k. Updated By: This is a read-only field maintained by the system that indicates the user ID of the operator who last updated the data source.
- I. Click Generate under the Generate File column for Sample Data File.
- m. Click Generate under the Generate File column for Schema File.
- n. After the Data Source is generated, an XML file for WOIS\_EXT\_ORGS\_NRS\_INTL\_ONLY is created. Click the Save button.

Printed: 6/6/2016

BI Publisher PS Query Report Developer - PT 8\_52 V2.doc

PeopleSoft Query and BI Publisher

PeopleSoft 9.0; PeopleTools 8.52

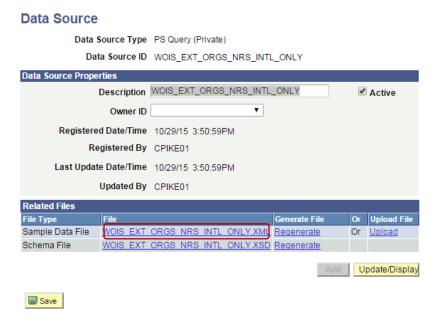

- o. To take a look at the XML file, click the WOIS\_EXT\_ORGS\_NRS\_INTL\_ONLY.XML link.
  - i. The browser appears and displays the XML data in the file. Below is the beginning of the XML file:

This XML file does not appear to have any style information associated with it. The document tree is shown below.

```
▼<query xmlns:xsi="http://www.w3.org/2001/XMLSchema-instance" numrows="10" queryname="WOIS_EXT_ORGS_NRS_INTL_ONLY" xsi:noNamespaceSchemaLocation="">
 ▼<row rownumber="1"
    <EXT_ORG_ID>EXT_ORG_ID</EXT_ORG_ID>
     <EXT_ORG_TYPE>EXT_</EXT_ORG_TYPE:
    <PROPRIETORSHIP>PROP</PROPRIETORSHIP>
    <DESCR>DESCR sample data
    <COUNTRY>COU</COUNTRY>
    <DESCR50>DESCR50 sample data/DESCR50>
   </row>
 ▼<row rownumber="2"
    <EXT_ORG_ID>EXT_ORG_ID</EXT_ORG_ID>
    <EXT_ORG_TYPE>EXT_</EXT_ORG_TYPE>
<PROPRIETORSHIP>PROP</PROPRIETORSHIP>
    <DESCR>DESCR sample data
     <COUNTRY>COU</COUNTRY>
    <DESCR50>DESCR50 sample data/DESCR50>
   </row>
 ▼<row rownumber="3">
    <EXT_ORG_ID>EXT_ORG_ID</EXT_ORG_ID>
    <EXT_ORG_TYPE>EXT_</EXT_ORG_TYPE>
```

- ii. Save the XML file in an appropriate directory. You will be accessing the **XML file** in **Step 4** when you create the Word template.
- iii. Note that you can create the Report Definition at any time.

PeopleSoft Query and BI Publisher

PeopleSoft 9.0; PeopleTools 8.52

#### 3. Create a Template in Word

- a. Once the Sample Data (XML file) has been saved, open Word
- b. Select Add-Ins from the menu

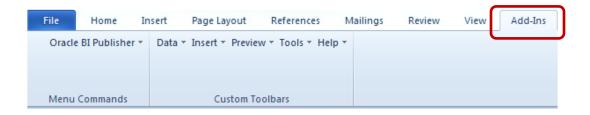

To gain access to the XML Data, click on Data – Load XML Data...

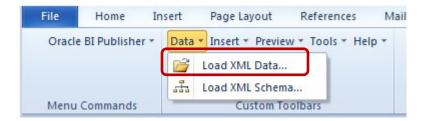

- d. Windows Explorer opens. Navigate to the directory where you saved the XML file (in this example, WOIS\_EXT\_ORGS\_NRS\_INTL\_VER2.XML)
- e. Click to open the file. When the following message appears, click OK.

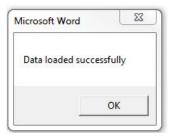

- f. For this demonstration, we are creating a table that will be categorized by Country. As you can see from this menu, there are a number of ways to begin working in Word.
  - i. To being inserting the fields and formatting the template, click on Insert.

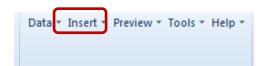

- ii. The Insert menu appears as follows. There are a number of methods for inserting the fields into the Word template. In addition, there are many ways to format and otherwise refine the final output. The easiest way to display all rows of data is to use the **Table Wizard**.
- iii. For this example, click on Table/Form.

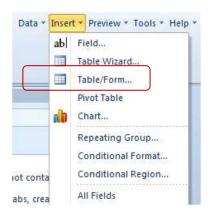

g. The following form opens displaying information about the query, including the field names (under **Row**).

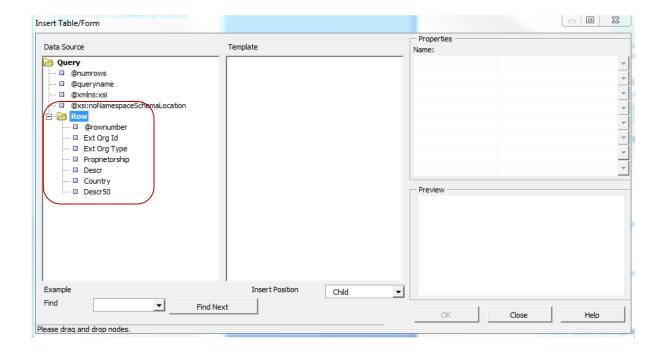

h. Click on **Row** and drag it from the first column to the middle column (headed **Template**) and select **Drop All Nodes** from the popup menu that will appear.

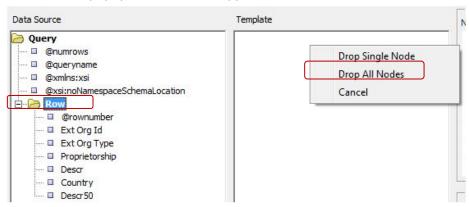

 Your other options are **Drop Single Node** or **Cancel**, i.e. you can drop nodes one at a time or cancel the process. Dropping all at once, and then deleting, is generally the most effective method. (To see a demonstration dropping single nodes, review the document <u>INSERT</u> <u>TABLE/FORM – Setup and Formatting</u>.

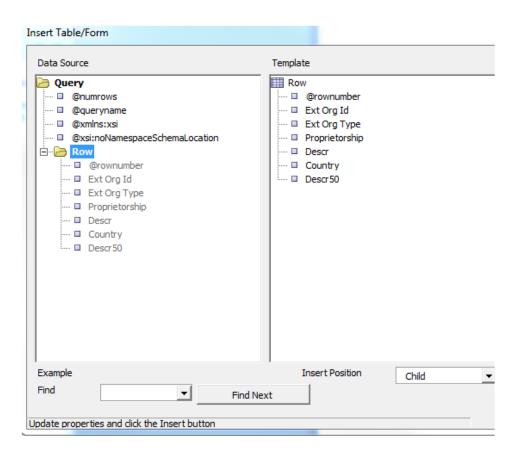

PeopleSoft Query and BI Publisher

PeopleSoft 9.0; PeopleTools 8.52

- i. Delete the following fields from the Template column by selecting the field and right-clicking to delete.
  - i. @rownumber
  - ii. Ext Org Type (Org Type)
  - iii. Proprietorship (Ownership)
  - iv. Country (Country Code)
- j. There will be three fields remaining in the center panel. The Template panel will now appear as follows:

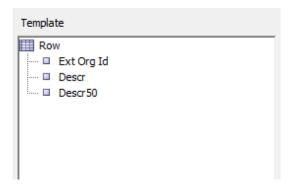

- k. All of the fields should be directly beneath **Row** as shown above. Note: If you were to do a subgrouping which is not covered here the display would be different.
- I. If you click on any of the fields or on **Row**, the properties in the third panel (Properties) will change. You can see below that the **Ext Org Id** field is highlighted in the center panel, and that the properties appear on the right. Also note that in the "Preview" section below that the highlighted field is displayed in a different color.

PeopleSoft Query and BI Publisher

PeopleSoft 9.0; PeopleTools 8.52

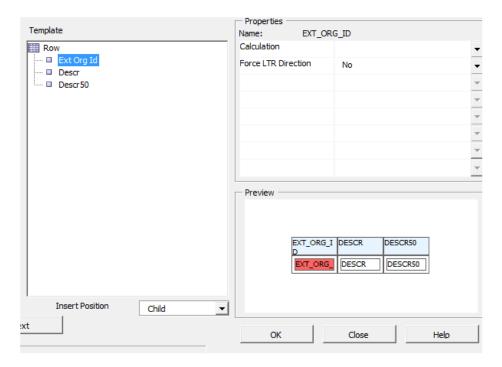

m. When you click on **Row**, the right panel shows these options:

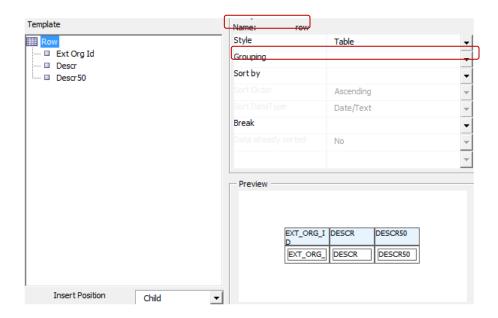

- n. Next, provide the grouping details.
  - i. With the Properties window Name as "row"

BI Publisher PS Query Report Developer - PT 8\_52 V2.doc

ii. Click on the down arrow next to **Grouping**, so that it lists the fields as follows.

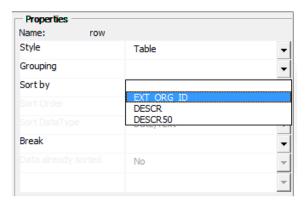

iii. Select DESCR (which is the Country Name field) from the dropdown list for the **Grouping** property.

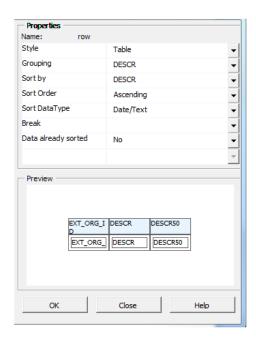

- o. Click OK. You are returned to Word where the following grid is now available.
  - i. Note that the DESCR field is preceded by a "G" which designates the "grouping."
  - ii. Also see that there is an "F" before the other two fields of EXT\_ORG\_ID and DESCR50; this indicates that there is a looping "for-each" row.
  - iii. And last, notice that there is an "E" after the inner table of EXT\_ORG\_ID and DESCR50 and another "E" after the entire set of fields. "E" stands for "end."

### PeopleSoft Query and BI Publisher

PeopleSoft 9.0; PeopleTools 8.52

| Descr   | Descr            |        |
|---------|------------------|--------|
| G DESCR | Ext Org Id Des   | scr50  |
|         | F EXT_ORG_ID DES | CR50 E |
|         | E                | _      |

p. Use Word features and select the G DESCR field and cut and paste above the table.

### G DESCR

| Descr | Descr        |           |
|-------|--------------|-----------|
|       | Ext Org Id   | Descr50   |
|       | F EXT_ORG_ID | DESCR50 E |
|       | E            |           |

q. Select the inner table and control character E (as shown).

### G DESCR

| Descr | Descr        |           |
|-------|--------------|-----------|
|       | Ext Org Id   | Descr50   |
|       | F EXT_ORG_ID | DESCR50 E |
|       | E            |           |

r. Cut and paste the selected area a few lines below the outer table.

## G DESCR

| Descr | Descr |
|-------|-------|
|       |       |

| Ext Org Id   | Descr50   |
|--------------|-----------|
| F EXT_ORG_ID | DESCR50 E |
| E            |           |

#### PeopleSoft Query and BI Publisher

PeopleSoft 9.0; PeopleTools 8.52

- s. Delete the outer table (the empty table with the Descr labels) as follows: Rest the pointer over the table until the table move handle papears, and then click the table move handle. Press BACKSPACE. The outer table should disappear.
- t. The grid now appears as follows:

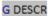

| Ext Org Id   | Descr50   |
|--------------|-----------|
| F EXT_ORG_ID | DESCR50 E |
| E            |           |

- u. Make some formatting changes in Word.
  - i. At the top of the page, enter a title: Listing of OIS Approved Institutions by Country
  - ii. Delete one row between G DESCR and the grid
  - iii. Change the width of the columns
  - iv. Change the titles of the columns as follows:
    - 1. Ext Org ID change to Organization ID
    - 2. Descr50 change to Institution Name

Listing of OIS Approved Institutions by Country

G DESCR

| Organization ID | Institution Name |
|-----------------|------------------|
| F EXT_ORG_ID    | DESCR50 E        |
| (E)             |                  |

- v. Note regarding **page breaks**: If you want to insert a page break while working in a template, the break needs to be placed before both of the "E" codes. For example, in this instance:
  - i. Move the location of the "E" which is currently after "DESCR50 to a position before the last "E"
  - ii. Place the cursor before the two codes, and press the CTRL-Break key combination.
  - iii. To verify that a page break has been entered, you can click on Paragraph in the Word menu.
- w. Save the **template** as **First SampleTemplate.rtf.** If you perform the next step without saving the template, you will receive instructions to do so.

#### PeopleSoft Query and BI Publisher

PeopleSoft 9.0; PeopleTools 8.52

- x. Preview its appearance by clicking on **Add-Ins > Preview**, then **PDF**. It will display fake data. This copy is not the actual template.
- y. Note: If at any time you click on Preview and do not receive output that appears to be related to the original guery, click **Data – Load XML Data** to load in the correct XML.

#### Listing of OIS Approved Institutions by Country

#### DESCR sample data

| Organization ID | Institution Name    |
|-----------------|---------------------|
| EXT_ORG_ID      | DESCR50 sample data |
| EXT_ORG_ID      | DESCR50 sample data |
| EXT_ORG_ID      | DESCR50 sample data |
| EXT_ORG_ID      | DESCR50 sample data |
| EXT_ORG_ID      | DESCR50 sample data |
| EXT_ORG_ID      | DESCR50 sample data |
| EXT_ORG_ID      | DESCR50 sample data |
| EXT_ORG_ID      | DESCR50 sample data |
| EXT_ORG_ID      | DESCR50 sample data |
| EXT_ORG_ID      | DESCR50 sample data |

## 4. Set Up Report Definition (Reporting Tools > BI Publisher > Report Definition)

- a. Report Definitions associate a Data Source with Template files. The extracted fields from the Data Source files are placed into the Template files to create the final report.
  - i. A report can include multiple templates. A template is used to associate different layout formats as required by different countries and regions or as required by different channels (web posting, printer, fax, and so on).
  - ii. The defined output options from the report definition are reflected on the output type and format prompts on the Process Scheduler request page when the application process that runs the report is assigned the process type of BI Publisher. Security settings for a report definition determine who can view the report when it has been run.
  - iii. Report properties can be set to control formatting of the report.
  - iv. As indicated above, Report Definition access is based on user permission list security and roles.

Page 19 of 30

BI Publisher PS Query Report Developer - PT 8\_52 V2.doc

PeopleSoft Query and BI Publisher

PeopleSoft 9.0; PeopleTools 8.52

b. Open Report Definition

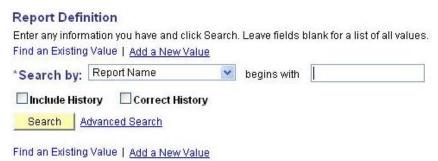

- a. Click on the **Add a New Value** link. When the next page opens, enter a **Report Name**. Note that there is a 12-character limit.
- b. The *Data Source Type* \* is grayed out for Power Users.

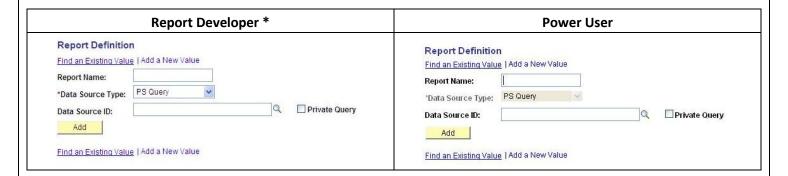

c. In the **Data Source ID** dropdown box you can search for the query by typing in all or the first few letters of the query name. If you do not type in the entire name, a list of queries will be displayed.

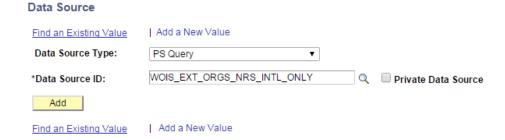

PeopleSoft 9.0; PeopleTools 8.52

d. Click the Add button. The following group of pages will appear (Note: The Power User will not have the *Bursting* page).

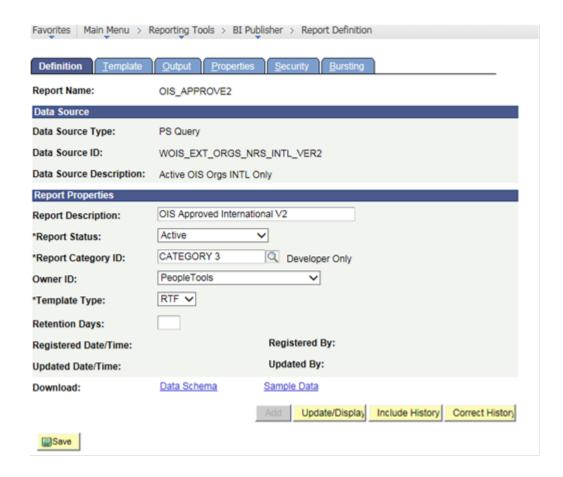

- e. Start with the **Definition** page by entering a name for the report in **Report Description**.
- f. Under Report Status, change In Progress to Active.
- g. Under **Report Category ID**, select an appropriate Report Category.
- h. Set the **Template Type** as RTF if it is not already.
- i. The **Definition** page should now appear as above.

Click on the **Template** tab. Notice that the Report Name is displayed at the top. There is now a **Template** ID that begins with the Report Name and ends in "1." You'll see that you can add other templates based on this Report Name by using the Plus buttons to the right. Successive Template ID numbers will end in " 2," etc.

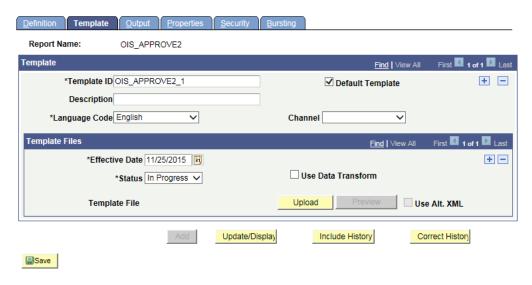

- k. In order to save the **Report Definition**, you must associate a **Template** with it.
  - i. On the Template page, upload the RTF template by clicking on the Upload button (Note: In Internet Explorer, you may need to hold down the CTRL key at the same time).
  - ii. Depending on your browser, a dialog will appear prompting you to browse for the file.
  - iii. Click on the yellow Upload button to browse for and upload the template file that you recently saved.

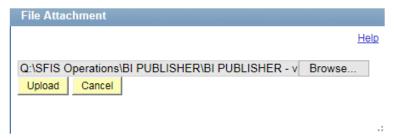

- Once you have uploaded the template, you will see its name listed next to the label Template File at the bottom of the page, in the **Template Files** section.
  - i. You can create more than one Template by clicking on the plus sign in the first part of the page. Different Templates can have the same date.

BI Publisher PS Query Report Developer - PT 8\_52 V2.doc

PeopleSoft Query and BI Publisher

PeopleSoft 9.0; PeopleTools 8.52

- ii. Template Files, however, cannot have the same date. (If you are editing and testing a template, you can do so one of two ways: Add a new Template or add a new Template File by making Effective Date, under Template Files, a date prior to today. This will enable you to create a number of Template Files at one time if necessary.)
- m. Change the Status from In Progress to Active.

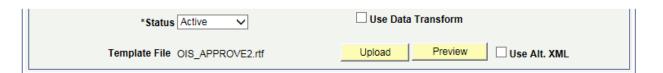

n. Click on the Output tab.

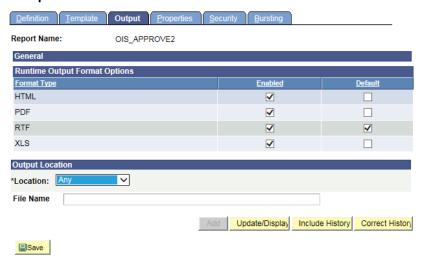

- o. Select **RTF** as the **Default**.
- p. Save the **Report Definition** by clicking on the **Save** button in the lower left
- 5. Run, View and Save BI Publisher Report (Reporting Tools > BI Publisher > Query Report Viewer)

Below are two methods for running, viewing and saving the BI Publisher Report: (a) **Query Report Viewer** and (b) **Query Report Scheduler** 

- a. On the **Query Report Viewer** page, click the **Search** button
  - i. If there were more than one Template associated with the Report Name, you would click on the <a href="Show Template Prompts">Show Template Prompts</a> link to view them all. In this case there is just one template, and the correct format, RTF is displayed. Click on **View Report**.

#### PeopleSoft Query and BI Publisher

PeopleSoft 9.0; PeopleTools 8.52

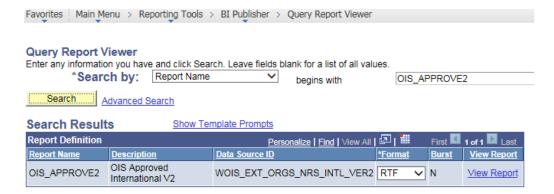

ii. The RTF file opens, and the first page appears as follows:

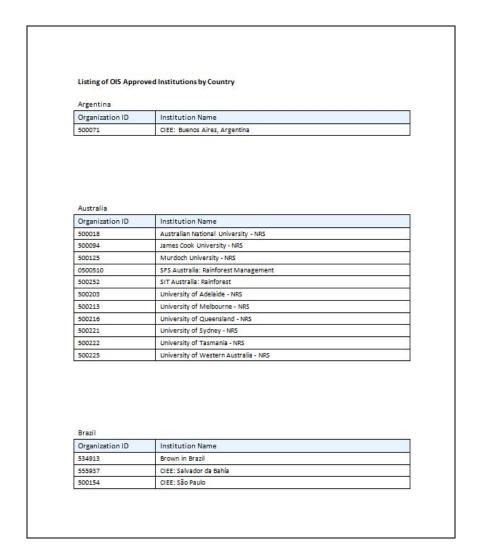

PeopleSoft Query and BI Publisher

PeopleSoft 9.0; PeopleTools 8.52

- iii. This shows the beginning of a 13-page report that has the institutions sorted and grouped by Country, and then alphabetically by name.
- iv. There are no page breaks in this report as shown here.
  - 1. At any time you can go back into the template and make formatting or other changes.
  - 2. If you do, you will need to upload the template again in Report Definition to have the latest version associated.
- v. You may save a copy of the report by doing a Save As an RTF file. You can use it as an RTF file or save the RTF file as a Word document.
- b. Query Report Scheduler (Reporting Tools > BI Publisher > Query Report Scheduler)

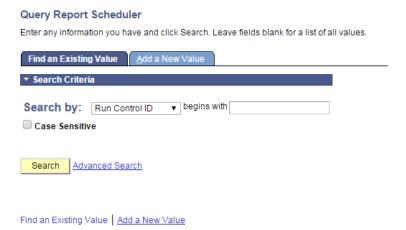

i. Create a new **Run Control**. The following page opens.

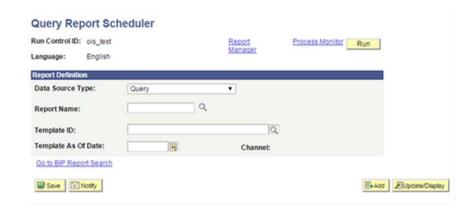

- Populate the fields as follows: ii.
  - a) **Data Source Type**: The default should be **Query**. If it is not, change it to Query.

PeopleSoft Query and BI Publisher

PeopleSoft 9.0; PeopleTools 8.52

- b) **Report Name**: You can search for or enter the entire name.
- **Template ID**: If there is just one Template, this field will fill in automatically based c) on the Report Name. If there is more than one Template, you will choose from the dropdown.
- d) **Template As Of Date**: To be filled in if the date is a factor.
- Note that, if you entered a Channel earlier, the Channel is prepopulated with that e) entry.
- Click on Save to save this Run Control iii.
- iv. Click on Run

### **Query Report Scheduler**

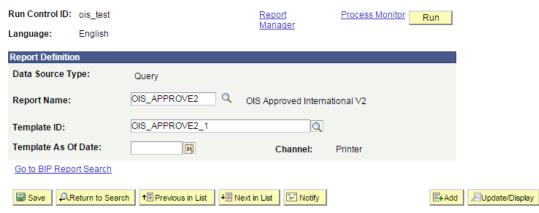

- Click on OK and then on Process Monitor. Basically, run this as you would any Process ٧. Scheduler process.
- vi. Once the Run Status is at Success and Distribution Status is at Posted, click on the link Go back to Query Report Scheduler.

BI Publisher PS Query Report Developer - PT 8\_52 V2.doc

PeopleSoft Query and BI Publisher

PeopleSoft 9.0; PeopleTools 8.52

vii.

viii. Click on the Report Manager link. You will see the following:

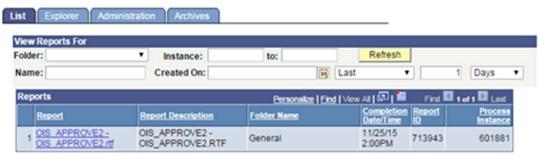

viii. Click on the **Report** link (**OIS\_APPROVE2 – OIS\_APPROVE2.rtf**). When the next page opens, click on the **Name** link (**OIS\_APPROVE2.rtf**)

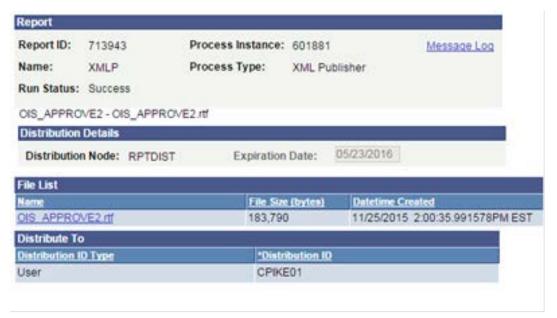

ix. You will be prompted to save the RTF file.

x. The beginning of the first page appears as shown.

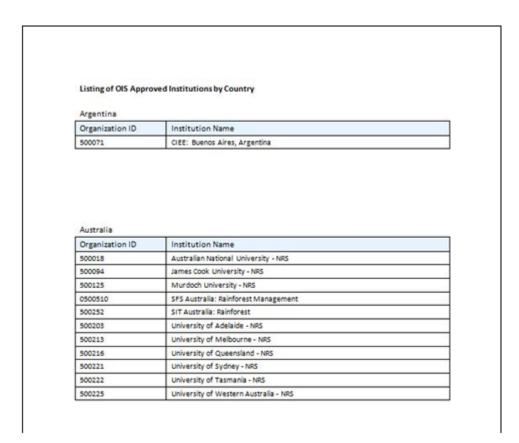

xi. As mentioned above, you can edit, format or make any changes to the RTF template. After you do so, you will need to upload the template again into Report Definition.

PeopleSoft 9.0; PeopleTools 8.52

# Appendix A – Chart displaying access for Report Developer and Power User

|                   | XMLP Report | XMLP Power User      |
|-------------------|-------------|----------------------|
|                   | Developer   | (PTPT2500)           |
|                   | (PTPT2600)  |                      |
| Report Category   | Yes         | No                   |
| Design Helper     | Yes         | Yes                  |
| Data Source       | Yes         | No                   |
| Report Definition | Yes         | Yes                  |
|                   |             | Note. Display Only   |
|                   |             | access for bursting. |
| Content Library   | Yes         | Yes                  |
| Template          | Yes         | No                   |
| Translations      |             |                      |
| Query Report      | Yes         | Yes                  |
| Viewer            |             |                      |
| Query Report      | Yes         | Yes                  |
| Scheduler         |             |                      |
| Report            | Yes         | Yes                  |
| Repository        |             |                      |

BI Publisher PS Query Report Developer - PT 8\_52 V2.doc

PeopleSoft 9.0; PeopleTools 8.52

# Appendix B – Links to Other Documentation

- In the <u>SFIS Blog</u>, look for documentation on these pages:
  - BI Publisher/ XMLP
  - BIP Templates
  - <u>BIP Fields, Tables and Forms</u>
  - BIP Formatting
  - LISTS OF LINKS
- Also, while working in PeopleSoft, check the Help link for documentation in PeopleBooks.